# **HUAWEI Y6 2019 Ghidul utilizatorului**

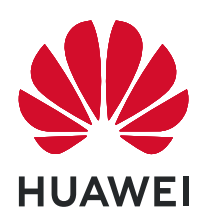

## **Cuprins**

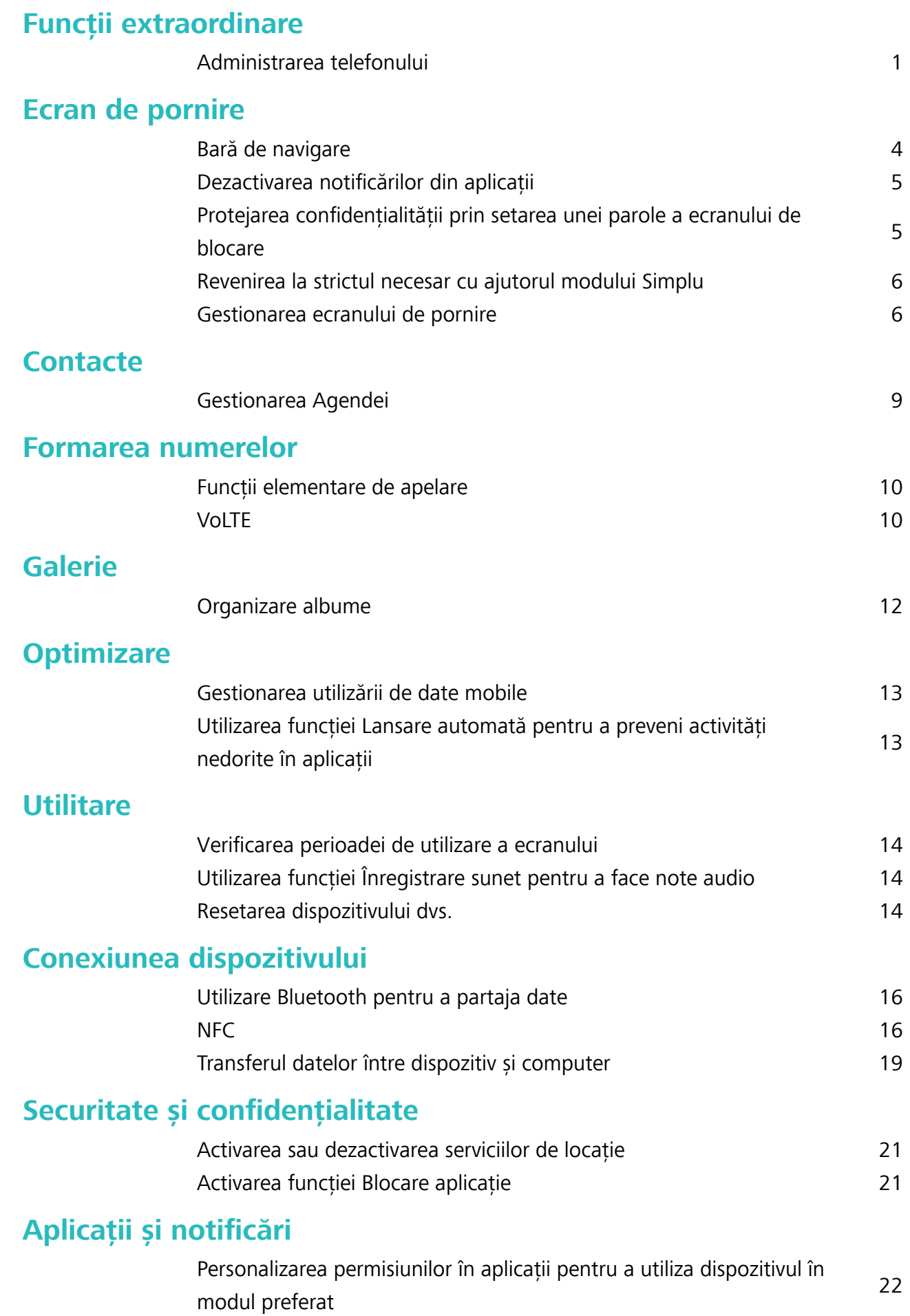

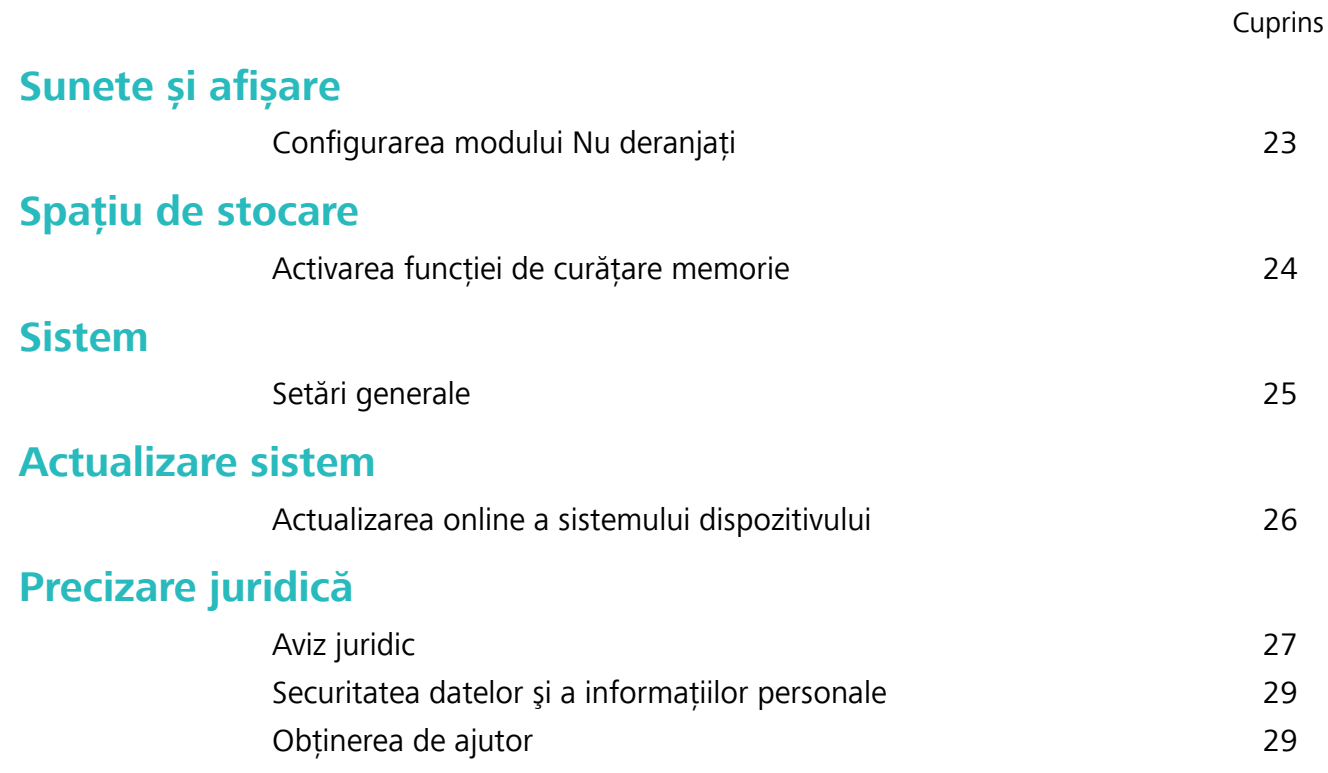

## <span id="page-3-0"></span>**Funcții extraordinare**

### **Administrarea telefonului**

### **Activarea funcției Blocare aplicație**

Funcția Blocare aplicație vă permite să setați o parolă pentru aplicațiile dvs. importante. După ce ați repornit dispozitivul sau ați deblocat ecranul, la deschiderea aplicațiilor vi se va cere să introduceți parola de Blocare aplicație. Funcția Blocare aplicație adaugă un nivel suplimentar de protecție a informatiilor dvs. confidențiale și împiedică accesul neautorizat la aplicațiile importante de pe dispozitiv.

**Activarea funcției Blocare aplicație**: Deschideți **Setări**. Accesați **Confidențialitate** > Aplicații **blocate**. Când accesați pentru prima dată funcția Blocare aplicație, selectați **Parola ecranului de blocare** sau **Cod PIN personalizat** ca parolă de verificare **Aplicații blocate**. Introduceți parola conform instructiunilor și pe ecranul **Aplicatie blocată**, activați comutatorul pentru aplicațiile pe care doriți să le blocați.

**Setarea parolei de Blocare aplicatie**: Atingeti <sup> $\oslash$ </sup> pe ecranul **Aplicatie blocată**, apoi atingeți **Tip parolă**. Selectați **Parola ecranului de blocare** sau **Cod PIN personalizat**.

#### **Setare imagine de fundal în ecranul de pornire**

Ați obosit din cauza imaginilor de fundal implicite? Setați fotografia care vă place drept imagine de fundal a ecranului de pornire pentru a-l personaliza.

Deschideți **Setări**, și apoi accesați **Ecran de pornire și imagine de fundal** > **Imagine de fundal**. Puteți să:

**Setarea unei fotografii ca fundal pentru ecranul de pornire: Atingeti Galerie** sau selectați o imagine de fundal prestabilită pe dispozitiv și urmați instrucțiunile de pe ecran pentru a selecta **Ecran de blocare**, **Ecran de pornire** sau **Ambele**.

Setarea unei fotografii din Galerie drept imagine de fundal: Aveți o fotografie extraordinară și

doriți să o setați drept imagine de fundal? În **Galerie**, deschideți fotografia care vă place și

accesati  $\therefore$  > **Setați ca** > **Fundal**, și urmați instrucțiunile de pe ecran pentru a seta fotografia drept imagine de fundal pe ecranul de pornire.

### **Gestionare obiecte widget din ecranul de pornire**

Doriți să adăugați rapid obiecte widget cum ar fi blocare ecran, meteo, note, ceas, agendă sau calendar pe ecranul de pornire? Puteți să adăugați, să mutați sau să ștergeți obiecte widget în/din ecranul de pornire pentru a face ordine în ecranul de pornire și a simplifica experienta în utilizare.

**Adăugare obiecte widget**: Apropiați-vă degetele pe ecranul de pornire pentru a introduce modul de editare a ecranului de pornire. Atingeți **Obiecte widget**, atingeți lung un widget și glisați-l într-o zonă liberă pe ecranul de pornire sau atingeți widget-ul pe care îl doriți.

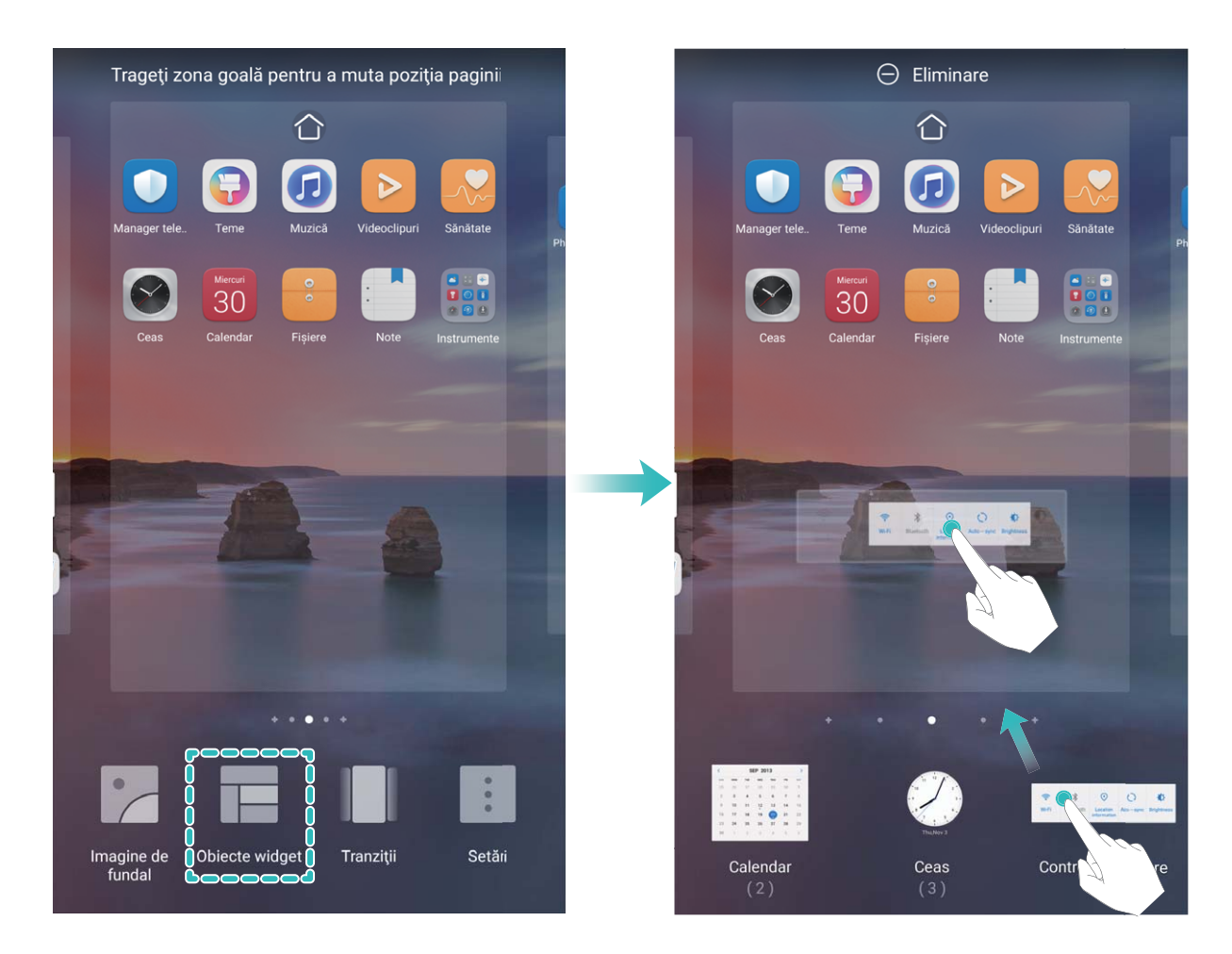

**6** Verificați dacă există suficient spațiu pe ecranul de pornire pentru widget. Dacă nu există suficient spațiu, adăugați o pagină goală de ecran sau eliberați spațiu pe pagina curentă a ecranului de pornire.

**Ștergere obiecte widget**: Atingeți lung un widget din ecranul de pornire până când dispozitivul începe să vibreze și apoi selectați **Eliminare**.

**Mutare obiecte widget**: Atingeți lung un widget din ecranul de pornire, până când dispozitivul începe să vibreze. Glisați widgetul în orice poziție de pe ecran.

#### **Stocarea aplicațiilor în Sertar**

Doriți să păstrați aplicațiile într-un singur loc de pe ecranul de pornire, pentru ca acesta să aibă un aspect mai ordonat? Puteți activa sertarul de aplicații în ecranul de pornire, pentru a păstra acolo toate aplicațiile și a elibera spațiu pe ecranul de pornire.

Deschideți **Setări**, accesați **Ecran de pornire și imagine de fundal** > **Stil ecran de pornire** și selectați **Sertar**. Dacă doriți să reveniți la ecranul de pornire standard, selectați **Standard**.

#### **Adăugarea în ecranul de pornire a unei pictograme de aplicație din Sertar**: După ce

activați sertarul de aplicații, atingeți în ecranul de pornire pentru a accesa lista aplicațiilor. Din lista aplicațiilor, atingeți lung pictograma aplicației pe care doriți să o adăugați până când dispozitivul vibrează, apoi trageți-o în poziția dorită pe ecranul de pornire.

#### **Activarea funcției de curățare memorie**

Viteza dispozitivului poate scădea în timp, pe măsură ce spațiul de stocare disponibil scade. Utilizați funcția de curățare memorie pentru a elibera spațiu de stocare, a îmbunătăți performanțele sistemului și a asigura buna funcționare a dispozitivului.

Deschideți **Optimizare**, apoi atingeți **Curățare** pentru a curăța memoria și pentru a goli cache în vederea optimizării performanței. Dacă spațiul dvs. de stocare este încă scăzut, efectuați o curățare profundă pentru a elibera spațiu suplimentar.

## <span id="page-6-0"></span>**Ecran de pornire**

### **Bară de navigare**

#### **Configurarea aspectului barei de navigare**

Utilizând bara de navigare, puteți accesa în mod convenabil ecranul de pornire, puteți reveni la pagina anterioară, puteți ieși dintr-o aplicație sau vizualiza aplicațiile utilizate recent.

Pentru a configura aspectul barei de navigare, deschideți **Setări**, apoi accesați Sistem > Navigare **sistem** > **Navigare cu trei taste** > **Setări** și selectați combinația de taste de navigare și activați sau dezactivați **Ascundeți tastele de navigare** în funcție de obiceiurile de utilizare.

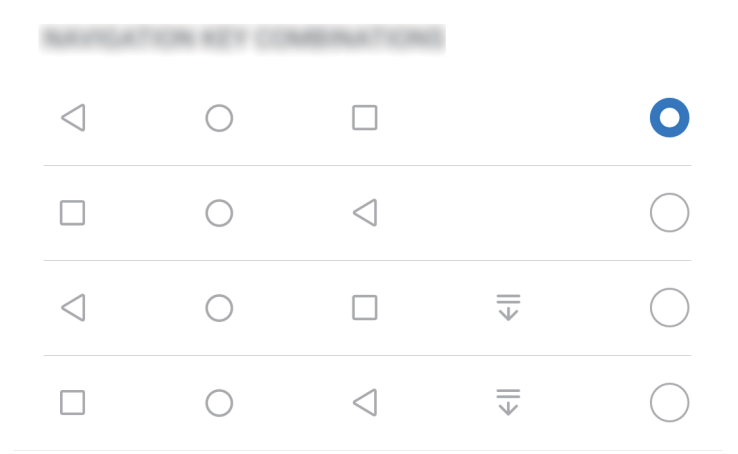

- <sup>l</sup> **Tasta Înapoi**: Atingeți pentru a reveni la pagina anterioară sau pentru a ieși dintr-o aplicație. Atingeți pentru a închide tastatura de pe ecran atunci când introduceți un text.
- $\bigcirc$  **Tasta Ecran de pornire**: Atingeți pentru a reveni la ecranul de pornire.
- **II Tasta Recente**: Atingeti pentru a deschide o listă a aplicațiilor utilizate recent. Atingeți lung pentru a activa modul ecran divizat.
- $\overline{\overline{\mathbf{v}}}$  Tasta de notificare prin glisare în jos: Atingeți pentru a deschide panoul de notificări.

#### **Navigați utilizând gesturile**

Navigați utilizând gesturile pentru a reveni rapid la ecranul anterior, pentru a reveni la ecranul de pornire sau pentru a vizualiza sarcinile recente.

Deschideți **Setări**, accesați **Sistem** > **Navigare sistem**, apoi selectați **Gesturi**. Aici puteți efectua următoarele:

- **Reveniti la ecranul anterior**: treceti cu degetul spre interior dinspre o latură a ecranului.
- **Reveniți la ecranul de pornire**: treceți cu degetul în sus din partea de jos a ecranului.

<span id="page-7-0"></span>**· Vizualizați sarcinile recente**: treceți cu degetul în sus din partea de jos a ecranului și mențineți apăsat. Treceți cu degetul în sus pe previzualizarea unei aplicații pentru a închide aplicația sau

atingeți  $\overline{\mathbb{I}\mathbb{I}}$  pentru a închide toate aplicațiile.

<sup>l</sup> **Activați Asistentul Google**: atingeți **Setări** și activați **Google Assistant**. Treceți cu degetul în sus din oricare dintre colțurile inferioare ale ecranului pentru a activa Asistentul Google.

### **Dezactivarea notificărilor din aplicații**

Deschideți **Setări** și , apoi atingeți **Notificări**. Aici puteți efectua următoarele:

- **Blocați notificările dintr-o aplicație**: selectați aplicația, apoi dezactivați Permitere notificări.
- **· Blocați notificările din mai multe aplicații**: atingeți Gestionare loturi, apoi dezactivați Toate.
- **C** Pentru a bloca notificările dintr-o aplicație, puteți de asemenea să treceți cu degetul în jos din bara de stare pentru a deschide panoul de notificări, atingeți lung notificarea unei aplicații, apoi dezactivati **Permitere notificări**.

### **Protejarea confidențialității prin setarea unei parole a ecranului de blocare**

Dispozitivul dvs. stochează multe datele sensibile, precum fotografii personale, informații de contact, aplicații bancare (ca de exemplu, Alipay). Setați o parolă pentru ecranul de blocare, astfel încât dispozitivul să solicite parola la fiecare deblocare a dispozitivului dvs. Parola de ecran de blocare vă ajută să apărați informațiile confidențiale în cazul în care dispozitivul se pierde sau ajunge la persoane neautorizate.

**Setarea unei parole pentru ecranul de blocare:** Deschideți **Setări**, accesați **Confidențialitate** 

- > **Parolă blocare ecran** și setați tipul de parolă dorit pentru ecranul de blocare.
- **· Setarea unui cod PIN**: Un cod PIN este o serie de cifre. Codul PIN se introduce rapid și simplu pentru a debloca dispozitivul. Pentru securitate îmbunătățită, utilizați drept cod PIN o serie lungă de cifre alese la întâmplare. Accesați **Setare parolă de deblocare ecran**, urmați solicitările pentru a configura un PIN. În mod alternativ, atingeți **Schimbare metodă de deblocare ecran**, și setați **Setați un PIN din 4 cifre** sau **Personalizare PIN**.
- **Setarea unui model**: Deblocați dispozitivul prin desenarea unui model prestabilit pe ecran. Pentru a îmbunătăți securitate, utilizați un model cu segmente suprapuse. Accesați **Setare parolă de deblocare ecran** > **Schimbare metodă de deblocare ecran** > **Model** și desenați același model de două ori. Modelul trebuie să unească cel puțin 4 puncte.
- **Setarea unei parole**: O parolă compusă din cifre, litere și caractere speciale este mai sigură decât un cod PIN sau un model. Pentru o securitate mai bună, utilizați o parolă alcătuită din cel puțin 8 caractere: cifre, litere și caractere speciale. Asigurați-vă că rețineți parola, astfel încât să nu aveți probleme la deblocarea dispozitivului. Accesați **Setare parolă de deblocare ecran** > **Schimbare metodă de deblocare ecran > Parolă**, urmați solicitările pentru a configura o parolă.
- <span id="page-8-0"></span><sup>l</sup> **Deblocarea dispozitivului cu o brățară inteligentă**: Dacă dispozitivul acceptă deblocarea cu o brățară inteligentă, ecranul se va aprinde automat în momentul în care brățara ajunge la mai puțin decât 80 de cm de dispozitiv. Trecerea degetului peste ecranul dispozitivului dvs. va debloca imediat dispozitivul. Atingeți **Deblocare inteligentă**, și urmați instrucțiunile de pe ecran pentru a finaliza configurarea.
- <sup>l</sup> **Deblocarea dispozitivului cu amprenta**: Dacă dispozitivul acceptă deblocarea cu o amprentă, aceasta este metoda de deblocare recomandată. Amprenta asigură o metodă sigură și rapidă de deblocare a dispozitivului. După setarea parolei ecranului de blocare, atingeți **Înregistrare** în caseta de dialog care se deschide și urmați instrucțiunile de pe ecran pentru a vă înregistra amprentele.
	- <sup>l</sup> **Din motive de securitate, nu dezactivați parola ecranului de blocare:** O parolă pentru ecranul de blocare împiedică accesul neautorizat la dispozitiv. Pentru securitatea dispozitivului, nu selectați **Dezactivare parolă de deblocare ecran** drept metodă de blocare a ecranului.
	- <sup>l</sup> **Solicitările regulate de introducere a parolei vă ajută să rețineți parola:** Dacă nu ați introdus parola de blocare a ecranului timp de 3 zile, sistemul va solicita parola respectivă pentru a debloca dispozitivul.

### **Revenirea la strictul necesar cu ajutorul modului Simplu**

Ecranul de pornire arată aglomerat cu pictograme de aplicație și texte mărunte? Modul Simplu maximizează volumul sistemului și afișează pictograme și fonturi mai mari pe ecranul de pornire, adoptând un aspect mai concis, ușor de navigat.

Deschideți **Setări**, accesați **Sistem** > **Mod simplu** și atingeți **Activați**.

În modul Simplu aveți următoarele posibilități:

- **· Editarea ecranului de pornire**: Atingeți lung oricare dintre pictograme pentru a glisa sau dezinstala anumite aplicații care nu fac parte din sistem.
- <sup>l</sup> **Ieșirea din modul Simplu**: Atingeți **Setări** și selectați **Părăsiți modul Simplu**.
- În **Mod simplu**, accesați **Setări** > **Mai multe setări** > **Sistem** > **Resetare** > **Resetare toate setările**. Veți fi direcționat la ecranul de pornire implicit al sistemului și toate setările din **Mod simplu** vor fi resetate.

### **Gestionarea ecranului de pornire**

#### **Gestionare pictograme din ecranul de pornire**

**Mutarea pictogramei unei aplicații sau a unui folder**: În ecranul de pornire, atingeți lung o pictogramă a unei aplicații sau a unui folder, până când dispozitivul începe să vibreze, apoi glisați-o în orice poziție de pe ecran.

**Ștergerea pictogramei unei aplicații**: În ecranul de pornire, atingeți lung pictograma aplicației pe care doriți să o dezinstalați, până când dispozitivul începe să vibreze, apoi atingeți **Dezinstalaţi**.

Pentru a asigura funcționarea normală a sistemului, unele aplicații de sistem preinstalate nu se pot dezinstala.

### **Blocarea aspectului ecranului de pornire**: Deschideți **Setări**, accesați **Ecran de pornire și imagine de fundal** > **Setări ecran de pornire** și activați **Blocați aspectul**.

**Crearea unui folder**: În ecranul de pornire, atingeți lung pictograma unei aplicații, până când dispozitivul începe să vibreze, apoi glisați-o peste o altă aplicație. Cele două pictograme vor fi plasate într-un folder nou.

**Ștergerea unui folder**: Deschideți un folder, atingeți  $+$ , deselectați toate aplicațiile, apoi atingeți **OK**. Folderul va fi șters și toate pictogramele aplicațiilor din folder vor fi mutate pe ecranul de pornire.

**Redenumirea unui folder**: Deschideți un folder și atingeți numele folderului pentru a introduce un nume nou.

**Adăugarea sau eliminarea pictogramelor aplicației în/din folder**: Deschideți un folder și atingeți

 $+$  . Selectați aplicațiile pe care doriți să le adăugați în folder, deselectați-le pe cele pe care doriți să le eliminați, apoi atingeți **OK**.

O altă modalitate de a elimina o pictogramă a unei aplicații dintr-un folder este să atingeți lung pictograma aplicației din folder, până când dispozitivul începe să vibreze, apoi glisați-o în ecranul de pornire.

#### **Setare imagine de fundal în ecranul de pornire**

Ați obosit din cauza imaginilor de fundal implicite? Setați fotografia care vă place drept imagine de fundal a ecranului de pornire pentru a-l personaliza.

Deschideți **Setări**, și apoi accesați **Ecran de pornire și imagine de fundal** > **Imagine de fundal**. Puteți să:

Setarea unei fotografii ca fundal pentru ecranul de pornire: Atingeți Galerie sau selectați o imagine de fundal prestabilită pe dispozitiv și urmați instrucțiunile de pe ecran pentru a selecta **Ecran de blocare**, **Ecran de pornire** sau **Ambele**.

Setarea unei fotografii din Galerie drept imagine de fundal: Aveți o fotografie extraordinară și

doriți să o setați drept imagine de fundal? În **Galerie**, deschideți fotografia care vă place și

accesați  $\cdot$  > **Setați ca** > **Fundal**, și urmați instrucțiunile de pe ecran pentru a seta fotografia drept imagine de fundal pe ecranul de pornire.

#### **Gestionare obiecte widget din ecranul de pornire**

Doriți să adăugați rapid obiecte widget cum ar fi blocare ecran, meteo, note, ceas, agendă sau calendar pe ecranul de pornire? Puteți să adăugați, să mutați sau să ștergeți obiecte widget în/din ecranul de pornire pentru a face ordine în ecranul de pornire și a simplifica experiența în utilizare.

**Adăugare obiecte widget**: Apropiați-vă degetele pe ecranul de pornire pentru a introduce modul de editare a ecranului de pornire. Atingeți **Obiecte widget**, atingeți lung un widget și glisați-l într-o zonă liberă pe ecranul de pornire sau atingeți widget-ul pe care îl doriți.

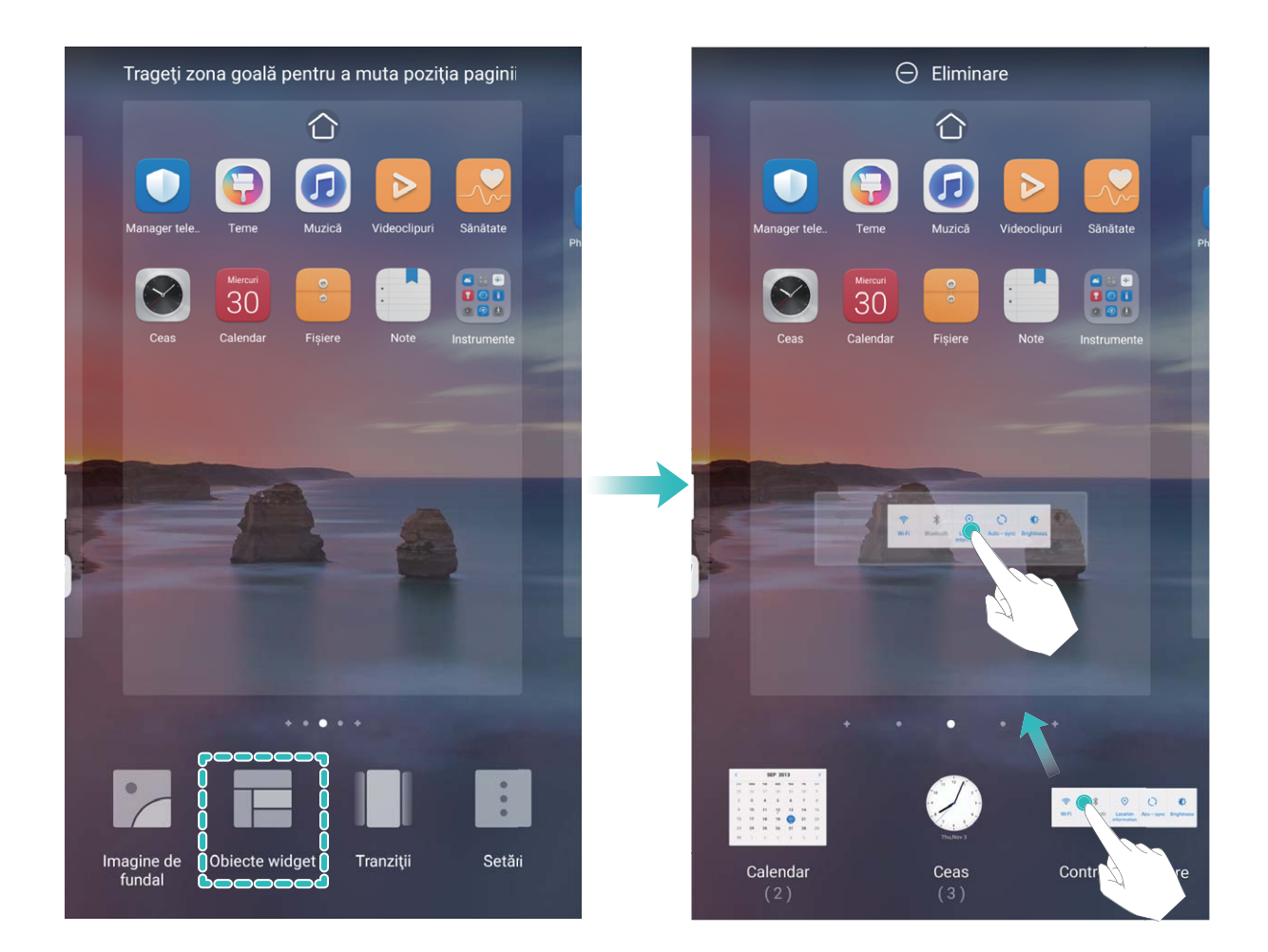

**8** Verificați dacă există suficient spațiu pe ecranul de pornire pentru widget. Dacă nu există suficient spațiu, adăugați o pagină goală de ecran sau eliberați spațiu pe pagina curentă a ecranului de pornire.

**Ștergere obiecte widget**: Atingeți lung un widget din ecranul de pornire până când dispozitivul începe să vibreze și apoi selectați **Eliminare**.

**Mutare obiecte widget**: Atingeți lung un widget din ecranul de pornire, până când dispozitivul începe să vibreze. Glisați widgetul în orice poziție de pe ecran.

#### **Stocarea aplicațiilor în Sertar**

Doriți să păstrați aplicațiile într-un singur loc de pe ecranul de pornire, pentru ca acesta să aibă un aspect mai ordonat? Puteți activa sertarul de aplicații în ecranul de pornire, pentru a păstra acolo toate aplicațiile și a elibera spațiu pe ecranul de pornire.

Deschideți **Setări**, accesați **Ecran de pornire și imagine de fundal** > **Stil ecran de pornire** și selectați **Sertar**. Dacă doriți să reveniți la ecranul de pornire standard, selectați **Standard**.

**Adăugarea în ecranul de pornire a unei pictograme de aplicație din Sertar**: După ce

activați sertarul de aplicații, atingeți în ecranul de pornire pentru a accesa lista aplicațiilor. Din lista aplicațiilor, atingeți lung pictograma aplicației pe care doriți să o adăugați până când dispozitivul vibrează, apoi trageți-o în poziția dorită pe ecranul de pornire.

## <span id="page-11-0"></span>**Contacte**

### **Gestionarea Agendei**

Aplicația Agendă include o serie de funcții pentru gestionarea contactelor. Simplificați lista de contacte prin vizualizarea numai a contactelor de pe dispozitiv sau a celor de pe cartela SIM. Adăugați contactele la Favorite pentru a le găsi ușor.

**Îmbinarea contactelor duplicat**: Utilizați funcția **Îmbinare contacte duplicat** pentru îmbinarea

contactelor duplicat. Din ecranul listei de contacte, accesați > **Setări** > **Organizare contacte** > **Îmbinare contacte duplicat**. Selectați contactele pe care doriți să le îmbinați și atingeți **Îmbinare**.

**Afișarea contactelor pentru diverse conturi**: Din ecranul listei de contacte, accesați  $\cdot$  > Setări > Afișare preferințe și selectați conturile pentru care doriți să afișați contactele. Puteți, de asemenea, să:

- **Activați Vizualizarea simplă**: Accesați  $\cdot$  > **Setări > Afişare preferințe**, apoi activați **Vizualizare simplă**.
- **Vizualizați spațiul de stocare pentru contacte**: Accesați  $\cdot$  > **Setări > Afișare preferințe**. În zona **Conturi** se afișează spațiul de stocare total și cel disponibil de pe cartela SIM.

**Ștergerea contactelor**: Din ecranul listei de contacte, atingeți lung intrarea pe care doriți să o

ștergeți, apoi atingeți **Ștergeţi**. Pentru ștergerea contactelor din loturi, accesați > **Setări** > **Organizare contacte** > **Ștergere contacte multiple**, selectați intrările pe care doriți să le ștergeți, apoi atingeți  $\bar{\mathbb{U}}$  .

### <span id="page-12-0"></span>**Formarea numerelor**

### **Funcții elementare de apelare**

#### **Activarea redirecționării apelurilor pentru a nu mai pierde niciodată un apel**

Dacă nu puteți să răspundeți, puteți configura dispozitivul să redirecționeze apelurile către un alt număr.

Este posibil ca unii operatori să nu accepte această funcție.

Deschideți **Telefon**, și accesați > **Setări** > **Redirecţionare apeluri**. Dacă aveți un dispozitiv cu două cartele SIM, în secțiunea **SIM 1** sau **SIM 2**, atingeți **Redirecţionare apeluri** și selectați metoda de redirecționare. Introduceți numărul către care doriți să redirecționați apelurile, apoi confirmati. Atunci când redirectionarea apelurilor este activată, dispozitivul redirectionează automat apelurile eligibile către numărul presetat.

### **Activarea roamingului internațional pentru comunicații fără frontiere**

Atunci când călătoriți în străinătate în interes de serviciu sau în vacanță, puteți efectua apeluri cu telefonul în roaming, fără a introduce codul țării.

- **1** Contactați operatorul pentru a activa convorbirile internaționale sau serviciul roaming.
- **2** Deschideți **Telefon** sau **Agendă** și efectuați un apel.

### **VoLTE**

### **VoLTE: efectuarea apelurilor și utilizarea datelor mobile în același timp**

VoLTE (Voice over LTE) permite desfășurarea simultană a apelurilor și a serviciilor de date prin aceeași rețea 4G, ceea ce înseamnă că puteți utiliza internetul chiar în timp ce vorbiți la telefon. De asemenea, VoLTE asigură conectarea mai rapidă a apelurilor și calitatea superioară a apelurilor video și vocale. Ambele fante de cartelă SIM ale dispozitivului acceptă 4G, VoLTE și VoWiFi, deci nu trebuie să comutați între acestea.

- <sup>l</sup> **4G dual**: ambele fante de cartelă SIM ale dispozitivului acceptă 4G.
- **· VoLTE dual**: ambele fante de cartelă SIM ale dispozitivului acceptă VoLTE, ceea ce vă permite să utilizați internetul în timpul apelurilor HD.
- **· VoWiFi dual**: ambele fante de cartelă SIM ale dispozitivului acceptă VoWiFi, ceea ce permite efectuarea apelurilor prin Wi-Fi. Cu VoWiFi puteți suna chiar și în modul Avion.
- Este posibil ca unii operatori să nu accepte această funcție.

#### **Activarea VoLTE pentru a putea efectua apeluri HD**

- <sup>l</sup> Este posibil ca unii operatori să nu accepte această funcție.
	- · Numai telefoanele dual SIM acceptă activarea 4G, VoLTE și VoWiFi pe ambele sloturi de cartelă SIM.

Deschideți **Setări** și mergeți la **Reţele** > **Reţea mobilă**. În secțiunea de setări ale cartelei SIM 1 sau 2 (dacă rețeaua operatorului le acceptă) vi se oferă următoarele posibilități:

- <sup>l</sup> **Activarea 4G**: activați **4G**. Comutatorul **4G** poate fi indisponibil pentru dispozitivul dvs. din cauza setărilor operatorului dvs. Acesta indică faptul că rețeaua 4G este activată implicit.
- <sup>l</sup> **Activarea efectuării de apeluri VoLTE**: activați **Apel 4G**.
- <sup>l</sup> **Activarea efectuării de apeluri prin Wi-Fi**: activați **Apelare Wi-Fi**.

La finalizarea setării, selectați contactul pe care doriți să îl apelați și atingeți  $\Box$  pentru a efectua un

apel video. De asemenea, puteti atinge  $\blacksquare$  de pe ecran în timpul unui apel vocal pentru a comuta la un apel video.

## <span id="page-14-0"></span>**Galerie**

### **Organizare albume**

**Adăugarea unui album**: În fila Albume, atingeți Adaugă album, denumiți albumul, apoi atingeți **OK**. Selectati fotografiile sau videoclipurile pe care doriti să le adăugați.

Mutare fotografii și videoclipuri: Mutați fotografiile și videoclipurile din albume diferite în același album pentru o mai bună gestionare și răsfoire. Atingeți lung o fotografie sau un videoclip pe care

doriți să îl mutați până când se afisează semnul  $\vee$ , apoi selectați toate fotografiile și videoclipurile

pe care doriți să le mutați. Atingeți  $\Box$  pentru a selecta albumul dorit. Odată ce elementele sunt mutate, acestea nu vor mai fi stocate în albumele inițiale.

Adăugarea fotografiilor sau a videoclipurilor la favorite: Adăugați fotografii și videoclipuri la favorite pentru a le vizualiza mai ușor. Deschideți fotografia sau videoclipul pe care doriți să îl adăugați

în albumul **Favoritele mele**, apoi atingeți  $\heartsuit$  . Fotografiile și videoclipurile favorite vor rămâne în albumele inițiale și vor avea o pictogramă  $\heartsuit$  pe miniaturile acestora.

**Ștergerea fotografiilor și a videoclipurilor**: Atingeți lung o fotografie sau un album până când

apare pictograma  $\vee$ . Selectați elementele pe care doriți să le ștergeți, apoi accesați  $\overline{111}$  > **Stergeți**. Fotografiile și videoclipurile șterse vor rămâne pentru o perioadă în albumul **Sterse recent** înainte de a fi șterse definitiv. Zilele rămase până la ștergere sunt marcate pe fotografii. Pentru a șterge definitiv o fotografie sau un videoclip în mod manual, atingeți lung miniatura fotografiei sau a videoclipului,

apoi accesați > **Ștergeţi**.

Recuperarea fotografiilor și a videoclipurilor șterse: În albumul Șterse recent, atingeți lung o

fotografie sau un videoclip până când apare pictograma  $\overline{\vee}$ . Selectați elementele pe care doriți să le

recuperați și atingeți  $\circled{D}$  pentru a le restabili în albumele inițiale. Dacă albumul inițial a fost șters, va fi creat un nou album.

## <span id="page-15-0"></span>**Optimizare**

### **Gestionarea utilizării de date mobile**

Gestionați datele mobile pentru a evita tarife suplimentare.

Deschideți **Optimizare** și atingeți **Utilizare date** pentru a vedea statisticile de utilizare a datelor sau pentru a activa **Economizor de date inteligent**.

- **· Datele utilizate în această lună**: Verificați clasamentul de utilizare a datelor în diferite aplicații.
- Acces la retea: Gestionati permisiunile privind accesul la internet pentru fiecare aplicatie.
- **Economizor de date inteligent**: Activati economizorul de date și selectați aplicațiile care sunt autorizate să utilizeze date mobile în timp ce rulează în fundal.

### **Utilizarea funcției Lansare automată pentru a preveni activități nedorite în aplicații**

Vă faceți griji că aplicațiile terțe pot rula în secret, ocupând resursele sistemului și consumând energie în fundal? Utilizati functia Lansare automată pentru a vă ajuta să identificati și să împiedicati activități nedorite în aplicații.

Deschideți **Optimizare**, atingeți > **Lansare aplicație**, și puteți să:

- **· Gestionati automat aplicații**: Activați Gestionare automată integrală sau activați comutatoarele pentru aplicații individuale. Sistemul va analiza automat utilizarea aplicațiilor și va împiedica lansarea automată a aplicațiilor, lansarea secundară și rularea în fundal.
- <sup>l</sup> **Gestionați manual aplicațiile**: Dacă nu ați activat **Gestionare automată integrală**, atingeți comutatorul aplicației dorite și activați sau dezactivați lansarea automată, lansarea secundară și rularea în fundal în mod corespunzător.
- **· Vizualizați înregistrările lansărilor**: Accesați  $\cdot$  > Lansare înregistrări pentru a vizualiza istoricul detaliat al lansării pentru fiecare aplicatie.

## <span id="page-16-0"></span>**Utilitare**

### Verificarea perioadei de utilizare a ecranului

Balanța digitală vă permite să verificați modul de utilizare a aplicațiilor, vă ajută să gestionați perioada de utilizare a ecranului și vă îndrumă către obiceiuri mai sănătoase de utilizare a dispozitivului.

Pentru a verifica modul de utilizare a dispozitivului dvs., deschideți **Setări**, apoi accesați **Balanță digitală** > **Mai multe**.

**Verificati perioada de utilizare a ecranului de astăzi:** atingeți Astăzi și puteți verifica funcțiile **Perioada de utilizare a ecranului**, **Utilizarea aplicației**, **Deblocări**.

**8** Verificați perioada de utilizare a ecranului în ultimele șapte zile: atingeți În ultimele șapte zile, apoi verificați funcțiile Perioada de utilizare a ecranului, Utilizarea aplicației, Deblocări.

## **Utilizarea funcției Înregistrare sunet pentru a face note audio**

Ați simțit vreodată că nu aveți suficient timp pentru a lua note importante în timpul unei ședințe? Trebuie să ordonați o grămadă de notițe de la un interviu sau un curs? Funcția Înregistrare sunet oferă posibilitatea de înregistrare a fisierelor audio, ce pot fi redate confortabil ulterior.

Deschideți **Înregistrare sunet** și atingeți pentru a începe înregistrarea. Puteți adăuga etichete

și puncte importante în timpul înregistrării. Atingeți  $\bigcirc$  pentru a termina înregistrarea și a salva fișierul audio.

După încheierea înregistrării există următoarele posibilități:

- **· Redarea înregistrării de la etichetă**: În lista de fișiere înregistrate, atingeți o înregistrare pentru a merge la ecranul de redare. Pe ecranul de redare, puteți apoi alege o etichetă pe care ați adăugat-o și puteți reda înregistrarea din momentul respectiv.
- **· Gestionarea înregistrărilor**: Atingeți lung o înregistrare pentru a accesa opțiuni precum partajarea sau ștergerea înregistrării.
- **U** în lista cu fisiere înregistrate, atingeti lung un fisier înregistrat, apoi atingeți  $\cdot$  > **Detalii** pentru a vizualiza locația de stocare a acestuia.

### **Resetarea dispozitivului dvs.**

Dacă viteza de funcționare a dispozitivului începe să se reducă, din cauza acumulării pe perioade lungi a fișierelor cache și reziduale, puteți reseta dispozitivul pentru a șterge aceste fișiere cache complet și a restabili setările configuratiei inițiale a dispozitivului.

**Resetarea setărilor rețelei**: această operație va restabili setările Wi-Fi, ale rețelei de date mobile și Bluetooth, inclusiv tethering hotspot și informații de asociere prin Bluetooth. Nu va modifica alte setări de pe dispozitiv și nu va șterge date sau fișiere.

Deschideți **Setări**, accesați **Sistem** > **Resetare** > **Resetarea setări de rețea**, atingeți **Resetați setările rețelei** și urmați instrucțiunile de pe ecran pentru a reseta setările.

**Restabilirea tuturor setărilor**: această operație va restabili setările inițiale ale rețelei de pe dispozitivul dvs., datele amprentei, datele faciale și parolele ecranului de blocare. Nu va reseta setările pentru Găsește-mi dispozitivul sau ID HUAWEI și nu va șterge date sau fișiere.

Deschideți **Setări**, accesați **Sistem** > **Resetare** > **Resetare toate setările**, atingeți **Resetare toate setările** și urmați instrucțiunile de pe ecran pentru a reseta setările.

**Restabilirea setărilor din fabrică**: această operație va șterge toate datele din memoria și spațiul de stocare al dispozitivului, inclusiv setările contului, setările sistemului, datele aplicațiilor, aplicațiile instalate, fișierele de muzică, imaginile și documentele, și va restabili dispozitivul la setările originale din fabrică. Creați copii de rezervă ale datelor înainte de restabilirea dispozitivului la setările din fabrică.

Deschideți **Setări**, accesați **Sistem** > **Resetare** > **Resetaţi telefonul**, atingeți **Resetaţi telefonul**, introduceți parola de deblocare a ecranului (dacă există) și urmați instrucțiunile de pe ecran pentru a reseta setările.

## <span id="page-18-0"></span>**Conexiunea dispozitivului**

### **Utilizare Bluetooth pentru a partaja date**

Conectați dispozitivul la un alt dispozitiv prin Bluetooth pentru a partaja date, a importa și a exporta contacte, precum și pentru a configura tethering-ul de internet.

**Utilizare Bluetooth pentru a trimite fisiere**: Asigurați-vă că dispozitivul dvs. se află în raza Bluetooth a celuilalt dispozitiv (10 m sau 32 ft). Apoi puteți stabili o conexiune Bluetooth și puteți partaja fișiere multimedia, pagini web, contacte, documente și aplicații între cele două dispozitive.

Deschideți **Fișiere**, atingeți lung fișierul pe care doriți să îl trimiteți, apoi accesați Mai multe > **Partajare** > **Bluetooth**. Urmați instrucțiunile de pe ecran pentru a activa Bluetooth. După detectarea celuilalt dispozitiv (Bluetooth trebuie să fie activat și dispozitivul trebuie să fie setat ca vizibil), atingeți numele dispozitivului pentru a stabili conexiunea și a începe trimiterea fisierelor.

Primire fisiere prin Bluetooth: Din ecranul de pornire, treceți cu degetul în jos din bara de stare,

deschideți panoul de comenzi rapide și apoi atingeți  $\overrightarrow{P}$  pentru a activa Bluetooth. Atingeți **Acceptati** pe notificarea transferului de fisiere pentru a începe să primiti fisierele. Fisierele primite sunt salvate în folderul **bluetooth** în **Fișiere** implicit.

**Import sau export contacte prin Bluetooth**: Deschideți **Agendă** și accesați > **Setări** > **Import/export** pentru a efectua următoarele:

- **Import contacte**: Atingeti **Import prin Bluetooth** și urmați instrucțiunile de pe ecran pentru a stabili o conexiune Bluetooth cu celălalt dispozitiv. Contactele de pe celălalt dispozitiv vor fi apoi importate automat pe dispozitivul dvs.
- **Export contacte**: Atingeti **Partajarea contactelor**, selectați contactele pe care doriti să le partajați, atingeți  $\stackrel{\circ}{\leftarrow}$  și selectați **Bluetooth**. Urmați instrucțiunile de pe ecran pentru a stabili o conexiune Bluetooth cu celălalt dispozitiv. Contactele selectate vor fi exportate automat de pe dispozitivul dvs. pe celălalt dispozitiv.

### **NFC**

### **Introducere în utilizarea funcției NFC**

Near Field Communication (NFC) este o tehnologie care face posibile comunicațiile wireless pe distanțe mici. Prin intermediul comunicațiilor fără contact ale NFC, două dispozitive pot transfera date în timp real, cu condiția să fie la cel mult 10 cm (4 in) unul de altul. Pe lângă transferul de date, NFC vă permite de asemenea să partajați aplicații, să alimentați carduri de transport, să verificați solduri și să efectuați plăți.

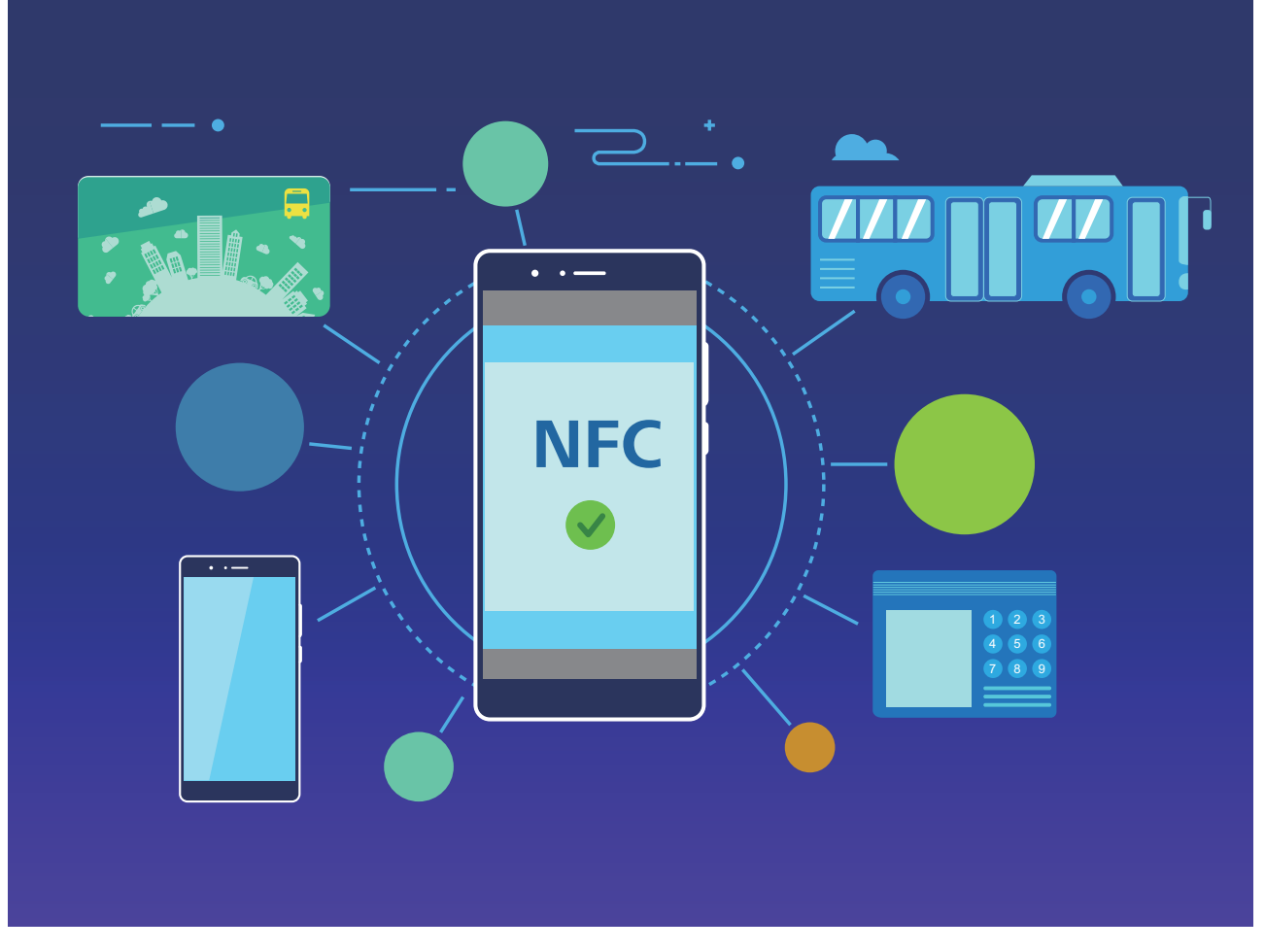

Funcția NFC poate fi utilizată în multe situații, cu diferite cerințe, prin diferite metode.

**Modul punct-la-punct**: transferă date între două dispozitive cu NFC activat, aflate la distanță mică unul de celălalt. Nu este necesară asocierea și se stabilește o conexiune mai sigură.

- <sup>l</sup> Ambele dispozitive trebuie să accepte NFC.
	- În timpul transmiterii datelor, dispozitivele trebuie să se afle la o distantă de 10 cm (4 in) unul de celălalt.
	- <sup>l</sup> Ecranul trebuie să fie activ și deblocat atunci când se utilizează funcția NFC.

#### **Situații**

- Transfer de fișiere (precum imagini, aplicații și contacte).
- <sup>l</sup> Stabilirea rapidă a unei conexiuni între dispozitive (ca în cazul asocierii prin Bluetooth sau partajării unui hotspot).

**Modul citire/scriere**: acceptă citirea și scrierea etichetelor NFC.

- <sup>l</sup> Cardurile și produsele trebuie să accepte citirea și scrierea etichetelor NFC
	- <sup>l</sup> Funcția **Citire şi scriere/P2P** trebuie să fie activată pe ecranul setărilor NFC dacă este disponibilă. Această funcție poate varia în funcție de operator.

#### **Situații**

- Utilizați aplicații de alimentare pentru alimentarea cardurilor de transport fizice și emulate, precum și pentru a verifica solduri.
- Verificati informatiile despre produse cu etichetele NFC.

**Mod emulare card**: permite dispozitivului dvs. să acționeze ca un card inteligent, pentru a putea accesa biletele pentru telefonul mobil pentru transportul public, plățile de pe telefonul mobil și deschiderea ușilor.

- <sup>l</sup> **Emularea cartelei SIM**: mai întâi, contactați operatorul dvs. pentru a obține o cartelă SIM care acceptă NFC.
	- **e** Emularea eSE:
		- **· Carduri bancare activate prin Huawei Pay**: pentru a efectua plăți QuickPass pe un dispozitiv POS cu funcția QuickPass activată, adăugați un card bancar în Huawei Pay care acceptă QuickPass.
		- **.** Carduri de transport acceptate de Huawei Pay: un card virtual de transport trebuie adăugat în Huawei Pay.
	- **· Emularea HCE**: de exemplu, Cloud QuickPass UnionPay. Mai întâi, descărcați aplicația pentru cardul dvs. bancar și asociați cardul cu aplicația. Pentru detalii, consultați centrul de service clienți al băncii dvs. Apoi activați NFC, setați o anumită aplicație bancară ca aplicație pentru plată implicită în NFC, în timp ce mențineți ecranul activ și deblocat. Pentru a efectua plăți prin Cloud QuickPass, cardul dvs. și dispozitivul POS trebuie să accepte QuickPass.

#### **Situații**

- **Emularea cartelei SIM**: permite cartelei SIM furnizate de operator să actioneze ca un card de transport.
- **Emularea eSE**: permite elementului de securitate NFC încorporat să faciliteze plăți (de exemplu, în Huawei Pay).
- **Emularea HCE**: permite dispozitivului să actioneze ca un card bancar cu funcția QuickPass activată, prin asocierea dispozitivului cu un card bancar fizic într-o aplicatie bancară.
- Nu toate dispozitivele acceptă NFC.

#### **Partajarea rapidă a datelor prin NFC**

Prin NFC puteți partaja rapid date între două dispozitive, fără să le asociați. Pur și simplu alăturați zonele de detectare NFC ale ambelor dispozitive, apoi puteți transfera rapid fișiere și alte date între cele două dispozitive cu NFC activat.

<span id="page-21-0"></span>Conexiunea dispozitivului

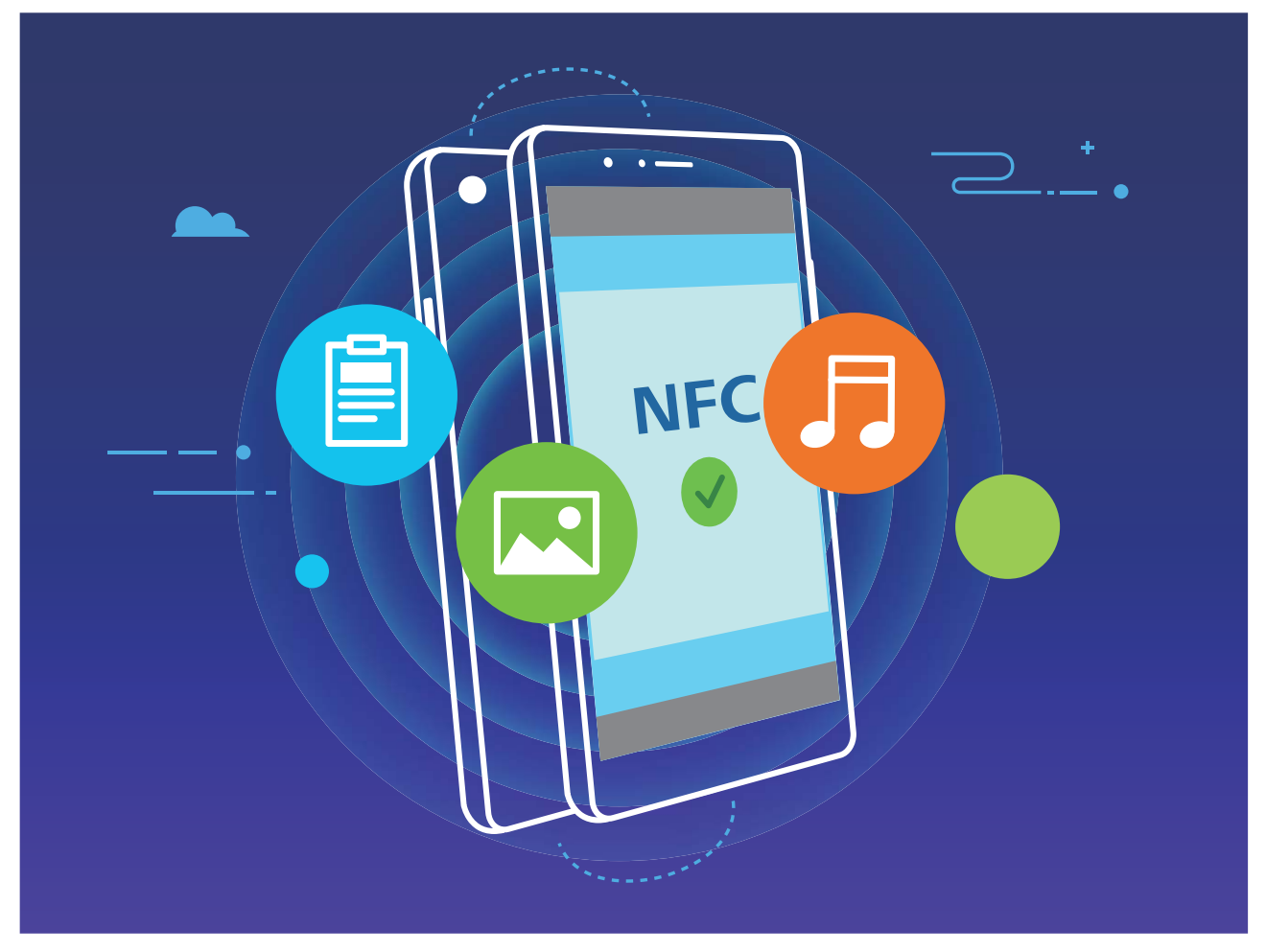

**Trimiterea datelor prin NFC**: Deschideți **Setări**, apoi atingeți **Conectare dispozitive** și activați **NFC** și Huawei Beam. Selectați fișierele pe care doriți să le trimiteți, apoi atingeți Partajare > **Huawei Beam**. Mențineți dispozitivul deblocat și ecranul aprins. Apropiați cât mai mult zonele de detectare NFC ale celor două dispozitive. După ce se stabilește conexiunea, dispozitivul transmițător emite un semnal audio, iar ecranul de partajare se minimizează. Atingeți ecranul dispozitivului transmițător pentru a începe trimiterea fișierelor.

**Primirea fisierelor prin NFC**: Deschideți **Setări**, apoi atingeți **Conectare dispozitive** și activați **NFC** și **Huawei Beam**. Mențineți dispozitivul deblocat și ecranul aprins. Apropiați cât mai mult zonele de detectare NFC ale celor două dispozitive. După ce se stabilește conexiunea, dispozitivul transmitător va emite un semnal audio. După emiterea semnalului, asteptati finalizarea transferului de fișiere. Implicit, fișierele primite se salvează în folderul **Beam** din Fișiere.

- <sup>l</sup> Dacă există o opțiune pentru activarea **Citire şi scriere/P2P** NFC pe ecran, asigurați-vă că este activată. Funcțiile pot varia în funcție de operator.
- · Nu toate dispozitivele acceptă NFC.

### **Transferul datelor între dispozitiv și computer**

Utilizați un cablu USB pentru a conecta dispozitivul la computer și pentru a transfera date.

#### **Selectarea modului de conexiune USB**

Utilizați un cablu USB pentru a conecta dispozitivul la computer, apoi puteți selecta o metodă implicită de conectare. Puteți transfera fotografii și fișiere între dispozitiv și computer sau puteți încărca dispozitivul prin conexiunea USB la computer.

Treceți cu degetul în jos din bara de stare pentru a deschide panoul de notificare, apoi atingeți **Setări** > **Atingeți pentru mai multe opțiuni** și selectați o metodă pentru conectarea dispozitivului la computer.

- **· Transfer de fotografii**: Transferați fotografii între dispozitiv și computer.
- **Transfer de fisiere**: Transferati fisiere între dispozitiv și computer.
- <sup>l</sup> **Doar încărcare**: Încărcați dispozitivul doar cu un cablu USB.
- **Intrare MIDI**: Utilizati dispozitivul ca dispozitiv de intrare MIDI și redati muzica pe computer.

#### **Transferarea datelor printr-un port USB**

Conectați-vă dispozitivul la computer printr-un cablu USB pentru a transfera date și a executa alte operații.

- **Transferarea fișierelor**: Media Transfer Protocol (MTP) este un tip de protocol de transmisie pentru fisiere media. Puteti transfera fisiere între dispozitiv și computer utilizând această metodă de conectare. Mai întâi, instalați Windows Media Player 11 sau o versiune ulterioară pe computer. Treceti cu degetul în jos din bara de stare pentru a deschide panoul de notificare, apoi setati modul de conexiune USB pe **Transfer de fisiere**. Computerul va instala automat toate driverele necesare. După finalizarea instalării, faceți clic pe noua pictogramă a drive-ului cu numele dispozitivului, pentru a vizualiza fișierele de pe dispozitivul dvs. Puteți utiliza Windows Media Player pentru a vizualiza fișierele media de pe dispozitiv.
- **Transferarea imaginilor**: Picture Transfer Protocol (PTP) este un protocol care permite transferul de imagini. Puteți încărca și partaja fotografii între dispozitiv și computer utilizând această metodă de conectare.

Treceti cu degetul în jos din bara de stare pentru a deschide panoul de notificare, apoi setati modul de conexiune USB pe **Transfer de fotografii**. Computerul va instala automat toate driverele necesare. După finalizarea instalării, faceti clic pe noua pictogramă a drive-ului cu numele dispozitivului, pentru a vizualiza imaginile de pe dispozitivul dvs.

**Transferarea datelor MIDI pe dispozitiv**: MIDI (Musical Instrument Digital Interface, interfată digitală pentru instrumente muzicale) este un standard industrial de format audio pentru compunerea muzicii, elaborat de producătorii de instrumente electronice.

Treceți cu degetul în jos din bara de stare pentru a deschide panoul de notificare, apoi setați modul de conexiune USB pe **Intrare MIDI**. Apoi, puteți utiliza dispozitivul pentru a primi și a procesa mesaje MIDI transmise de alte dispozitive.

## <span id="page-23-0"></span>**Securitate și confidențialitate**

### **Activarea sau dezactivarea serviciilor de locație**

După obținerea permisiunii de acces la informațiile despre locație, aplicațiile vă pot afla oricând locația. Dacă informațiile despre locație ajung într-o aplicație rău intenționată, vă puteți expune riscului de a suferi vătămări sau fraude. Puteți activa sau dezactiva serviciile de locație în funcție de necesități. De asemenea, puteți monitoriza și gestiona sistematic permisiunile acordate aplicațiilor, pentru a vă proteja informațiile confidențiale și siguranța.

**Activarea sau dezactivarea serviciilor de locație**: Deschideți **Setări**, accesați

**Confidențialitate > Acces la locație** și activați sau dezactivați **Accesează locația mea**. Când serviciile de locație sunt dezactivate, cu excepția aplicațiilor preinstalate (cum ar fi Găsește-mi telefonul), dispozitivul dvs. interzice tuturor aplicațiilor și serviciilor șă colecteze și să utilizeze informații despre locație. Dacă încercați să utilizați aplicațiile care nu vă pot afla locația, sistemul vă va solicita să activați serviciile de locație.

- $\bullet$  Funcțiile pot varia în funcție de operator.
	- Huawei foloseste informații despre locație numai pentru a vă oferi funcțiile și serviciile necesare, nu pentru a vă identifica sau a vă colecta informațiile confidențiale.

**Setarea asistenței în determinarea poziției în interior**: Deschideți **Setări**, accesați **Confidentialitate > Acces la locatie > Setări avansate** și activați sau dezactivați scanarea Wi-Fi și Bluetooth. Scanarea rețelelor Wi-Fi și a dispozitivelor Bluetooth va îmbunătăți precizia cu care se poate determina poziția.

### **Activarea funcției Blocare aplicație**

Funcția Blocare aplicație vă permite să setați o parolă pentru aplicațiile dvs. importante. După ce ați repornit dispozitivul sau ați deblocat ecranul, la deschiderea aplicațiilor vi se va cere să introduceți parola de Blocare aplicație. Funcția Blocare aplicație adaugă un nivel suplimentar de protecție a informațiilor dvs. confidențiale și împiedică accesul neautorizat la aplicațiile importante de pe dispozitiv.

**Activarea funcției Blocare aplicație**: Deschideți **Setări**. Accesați **Confidențialitate** > Aplicații **blocate**. Când accesați pentru prima dată funcția Blocare aplicație, selectați **Parola ecranului de blocare** sau Cod PIN personalizat ca parolă de verificare Aplicații blocate. Introduceti parola conform instrucțiunilor și pe ecranul **Aplicație blocată**, activați comutatorul pentru aplicațiile pe care doriți să le blocați.

**Setarea parolei de Blocare aplicație**: Atingeți pe ecranul **Aplicaţie blocată**, apoi atingeți **Tip parolă**. Selectați **Parola ecranului de blocare** sau **Cod PIN personalizat**.

## <span id="page-24-0"></span>**Aplicații și notificări**

### **Personalizarea permisiunilor în aplicații pentru a utiliza dispozitivul în modul preferat**

Vă faceți griji că aplicațiile terțe obțin prea multe permisiuni importante și pot divulga informațiile personale? Puteți monitoriza permisiunile fiecărei aplicații și le puteți refuza pe cele nedorite.

Dezactivarea unei permisiuni poate determina o funcție a aplicației să devină indisponibilă. De exemplu, dacă este dezactivată permisiunea la locație pentru o aplicație de hartă, aplicația respectivă nu va putea să vă ofere servicii de locație și navigație.

Setarea permisiunilor în aplicații: doriți să refuzați permisiunile nedorite? Deschideți **Setări** și accesați **Aplicații** > **Aplicaţii**, selectați aplicația și atingeți **Permisiuni** pe ecranul **Informaţii despre aplicaţie** și apoi activați sau dezactivați permisiunile nedorite.

Verificarea și modificarea permisiunilor: doriți să verificați ce aplicații au permisiuni importante?

Deschideți **Setări** și atingeți **Aplicații** > **Permisiuni**, selectați permisiunea pe care doriți să o vizualizați și atingeți comutatorul din dreptul unei aplicații pentru a-i permite sau refuza permisiunea pentru acea aplicație.

## <span id="page-25-0"></span>**Sunete și afișare**

### **Configurarea modului Nu deranjați**

Modul Nu deranjați blochează apelurile de la străini și vă anunță doar în cazul în care primiți apeluri sau mesaje de la anumite contacte prestabilite.

Deschideți **Setări**, apoi accesați **Sunete** > **Nu deranjaţi** pentru e efectua următoarele:

- **· Nu deranjați**: Atingeți **Nu deranjați** pentru a activa sau dezactiva imediat această funcție.
- **· Regulă de program**: Nu permiteti întreruperi în perioadele configurate, cum ar fi sfârșitul de săptămână sau seara. Atingeți **Programat** pentru a configura perioada de timp și ciclul de repetare.
- <sup>l</sup> **Acceptarea apelurilor de la contactele importante**: Selectați **Apeluri**, apoi selectați **Numai contacte** sau **Doar favorite**.
- <sup>l</sup> **Acceptarea mesajelor de la contactele importante**: Selectați **Mesaje**, apoi selectați **Numai contacte** sau **Doar favorite**.
- <sup>l</sup> **Permiteți apelurilor repetate să sune**: Opțiunea **Apeluri repetate** este activată în mod implicit. Dispozitivul va suna atunci când același număr de telefon va apelează de mai multe ori în decurs de 3 minute.

## <span id="page-26-0"></span>**Spațiu de stocare**

### **Activarea funcției de curățare memorie**

Viteza dispozitivului poate scădea în timp, pe măsură ce spațiul de stocare disponibil scade. Utilizați funcția de curățare memorie pentru a elibera spațiu de stocare, a îmbunătăți performanțele sistemului și a asigura buna funcționare a dispozitivului.

Deschideți **Optimizare**, apoi atingeți **Curățare** pentru a curăța memoria și pentru a goli cache în vederea optimizării performanței. Dacă spațiul dvs. de stocare este încă scăzut, efectuați o curățare profundă pentru a elibera spațiu suplimentar.

## <span id="page-27-0"></span>**Sistem**

### **Setări generale**

### **Schimbați limba sistemului dvs.**

Puteți schimba limba sistemului pe dispozitiv după cum este necesar.

Deschideți **Setări**, accesați **Sistem** > **Limbă și tastatură** > **Limbă și regiune**, apoi selectați limba pe care doriți să o utilizați. Dacă limba pe care doriți să o utilizați nu este menționată, atingeți **Adăugați o limbă** pentru a căuta limbi suplimentare. De asemenea, puteți atinge **Regiune** pentru a selecta tara/regiunea. Interfata sistemului este afisată în functie de obiceiurile locale din regiunea selectată.

### **Vizualizarea memoriei și a spațiului de stocare**

Nu știți sigur câtă memorie și cât spațiu de stocare mai aveți la dispoziție, după o utilizare îndelungată a dispozitivului? Puteți vizualiza informații despre memoria și spațiul de stocare disponibile, pentru a urmări utilizarea memoriei și a spațiului și a decide dacă trebuie să efectuați o curățare.

Nu toate dispozitivele acceptă carduri micro SD.

Deschideți **Setări** și atingeți **Stocare** pentru a vizualiza utilizarea memoriei și eliberați mai mult spațiu în timp util, pe baza spațiului de stocare disponibil.

**Curățarea spațiului (recomandat)**: Dacă selectați **GOLIRE**, puteți vizualiza detaliile de utilizare a aplicațiilor. Pe baza rezultatului scanării, puteți, de asemenea, să curățați manual sistemul conform recomandărilor sau să specificați elementele care trebuie curătate.

## <span id="page-28-0"></span>**Actualizare sistem**

### **Actualizarea online a sistemului dispozitivului**

- **i** Înainte de a instala actualizarea conectați dispozitivul la internet. Actualizările online consumă date mobile, prin urmare vă recomandăm să utilizați o rețea Wi-Fi.
	- <sup>l</sup> Asigurați-vă că nivelul bateriei rămâne la peste 30 % în timpul actualizării.
	- <sup>l</sup> Utilizarea unui software neautorizat de la terți pentru actualizarea dispozitivului vă poate deteriora dispozitivul sau vă poate periclita informațiile personale. Vă recomandăm să actualizați online dispozitivul sau să duceți dispozitivul împreună cu dovada achiziționării la un centru de service pentru clienți Huawei autorizat, pentru a efectua actualizări.
	- Creați o copie de rezervă a datelor importante înainte de a actualiza dispozitivul.
	- După actualizare, anumite aplicații terțe, cum ar fi aplicațiile bancare sau de jocuri, pot fi incompatibile cu noul sistem. Actualizați periodic astfel de aplicații terțe pentru a remedia problemele de compatibilitate.
- **1** Deschideți **Setări**.
- **2** Accesați **Sistem** > **Actualizare software**. Când sistemul detectează o versiune nouă, accesați **Versiune nouă** > **DESCĂRCARE ȘI INSTALARE**.

<sup>7</sup> Pentru a dezactiva actualizările de sistem, accesați <sup>53</sup> și dezactivați **Descărcare auto. prin Wi-Fi**.

Pentru actualizarea dispozitivului este nevoie de ceva timp. Nu efectuați nicio operațiune pe parcursul actualizării. După o actualizare, dispozitivul va reporni automat.

## <span id="page-29-0"></span>**Precizare juridică**

### **Aviz juridic**

#### **Copyright © Huawei Technologies Co., Ltd. 2019. Toate drepturile rezervate.**

Nicio parte din acest document nu poate fi reprodusă sau transmisă sub nicio formă şi sub niciun mijloc fără acordul prealabil, în scris, al Huawei Technologies Co., Ltd. și al afiliaților săi ("Huawei"). Produsul descris în acest manual include software protejat prin legea drepturilor de autor aparţinând Huawei și posibililor licentiatori. Clienții nu vor reproduce, distribui, modifica, decompila, dezasambla, decripta, extrage, decodifica, închiria, atribui sau sublicentia, în niciun fel, respectivul software, în afara cazului în care astfel de restrictii sunt interzise de legile aplicabile sau dacă astfel de actiuni sunt aprobate de respectivii deţinători de drepturi de autor.

#### **Mărci comerciale şi permisiuni**

HUA HUAWEI, HUAWEI ȘI VII-SUNT MĂRCI COMERCIAle sau mărci comerciale înregistrate ale Huawei Technologies Co., Ltd.

Android™ este marcă înregistrată a Google Inc.

Cuvântul şi simbolurile *Bluetooth*® sunt mărci comerciale înregistrate deţinute de *Bluetooth SIG, Inc.* şi orice utilizare a acestora de către Huawei Technologies Co., Ltd. se face sub licenţă.

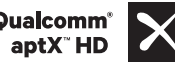

Qualcomm<sup>®</sup> aptX<sup>®</sup> aptX<sup>®</sup> sunt mărci comerciale înregistrate ale Qualcomm Inc.

#### (NASDAQ: QCOM).

Alte mărci comerciale, produse, servicii şi nume de companii menţionate pot aparţine proprietarilor respectivi.

#### **Notă**

Unele caracteristici ale produsului şi ale accesoriilor sale descrise în prezentul document se bazează pe software-ul instalat, pe capacitățile și setările rețelei locale și, prin urmare, pot să nu fie activate sau pot fi limitate de operatorii locali de reţea sau de furnizorii de servicii de reţea.

Prin urmare, descrierile din acest document pot să nu se potrivească cu produsul sau accesoriile sale pe care le achizitionati.

Huawei își rezervă dreptul de a modifica orice informații sau specificații din prezentul manual fără notificare prealabilă sau fără obligații.

#### **Declaraţia privind software-ul de la terţi**

Huawei nu deține proprietatea intelectuală asupra software-ului și aplicațiilor de la terți, furnizate împreună cu produsul. Prin urmare, Huawei nu va furniza nicio garantie de niciun fel pentru softwareul și aplicatiile de la terti. Huawei nu va oferi nici asistentă clientilor care utilizează software și aplicatii de la terţi, nici nu va fi vinovată sau răspunzătoare pentru funcţiile sau performanţa software-ului şi aplicatiilor de la terti.

Serviciile software și aplicatiile de la terti pot fi întrerupte sau reziliate în orice moment, iar Huawei nu garantează disponibilitatea conţinutului sau a serviciilor. Furnizorii de servicii terţi oferă conţinut şi servicii prin rețea sau prin instrumente de transmitere care nu se află sub controlul Huawei. În cele mai largi limite permise de legea aplicabilă, se declară în mod explicit că Huawei nu va compensa şi nu poate fi făcut responsabilă pentru serviciile furnizate de furnizorii de servicii terti, de întreruperea temporară sau definitivă a unor conținuturi sau servicii de la terți.

Huawei nu va fi responsabilă pentru legalitatea, calitatea sau alte aspecte ale software-ului instalat pe acest produs sau pentru orice lucrări încărcate sau descărcate sub orice formă, inclusiv, dar fără a se limita la text, imagini, înregistrări video sau software etc. Clienţii îşi asumă riscul pentru orice efecte, inclusiv incompatibilitatea dintre software şi acest produs, care rezultă din instalarea software-ului sau încărcarea sau descărcarea de lucrări de la terţi.

Acest produs are la bază platforma open-source Android™. Huawei a efectuat modificările necesare la această platformă. Prin urmare, este posibil ca acest produs să nu accepte toate funcțiile acceptate de platforma standard Android sau poate fi incompatibil cu software de la terti. Huawei nu furnizează garanții și reprezentare în legătură cu astfel de compatibilitate și exclude în mod expres orice responsabilitate în legătură cu astfel de situaţii.

#### **DECLINAREA RĂSPUNDERII**

TOT CONȚINUTUL ACESTUI MANUAL ESTE FURNIZAT "CA ATARE". CU EXCEPȚIA SITUAȚIILOR IMPUSE DE LEGILE ÎN VIGOARE, NU SE ACORDĂ NICIO GARANTIE, DE NICIUN FEL, EXPLICITE SAU IMPLICITE, INCLUSIV, DAR FĂRĂ A SE LIMITA LA, GARANŢIILE IMPLICITE DE VANDABILITATE ŞI CONFORMITATE PENTRU UN ANUMIT SCOP CU PRIVIRE LA ACURATEŢEA, FIABILITATEA SAU CONŢINUTUL ACESTUI MANUAL.

ÎN LIMITELE MAXIME PERMISE PRIN LEGISLATIA APLICABILĂ, HUAWEI NU VA FI RĂSPUNZĂTOARE ÎN NICIUN CAZ PENTRU DAUNE SPECIALE, INCIDENTALE, INDIRECTE SAU SUBSECVENTE SAU PENTRU PIERDERI DE PROFIT, AFACERI, VENITURI, DATE, ÎNCREDERE SAU ECONOMII ANTICIPATE, INDIFERENT DACĂ ACESTE PIERDERI POT FI ANTICIPATE SAU NU.

RESPONSABILITATEA MAXIMĂ A HUAWEI (ACEASTĂ LIMITARE NU SE VA APLICA LA RESPONSABILITATEA PENTRU RĂNIRE ÎN LIMITA APLICABILĂ ÎN CARE LEGEA INTERZICE O ASTFEL DE LIMITARE) CARE REZULTĂ DIN UTILIZAREA PRODUSULUI DESCRIS ÎN PREZENTUL MANUAL VA FI LIMITATĂ LA SUMA PLĂTITĂ DE CLIENŢI PENTRU ACHIZIŢIONAREA ACESTUI PRODUS.

#### **Reglementări privind importul şi exportul**

Clientul se obligă să respecte toate reglementările şi legile aplicabile privind importul şi exportul şi se obligă să obtină toate autorizațiile și licentele de stat necesare în scopul de a exporta, reexporta sau importa produsul menţionat în prezentul manual, inclusiv produsele software şi datele tehnice pe care le contine.

### <span id="page-31-0"></span>**Securitatea datelor şi a informaţiilor personale**

Folosirea anumitor funcţionalităţi din aplicaţiile de la terți de pe dispozitivul dvs. poate duce la pierderea datelor sau a informaţiilor personale sau la situaţii în care acestea devin accesibile altora. Luați următoarele măsuri care ajută la protejarea informaţiilor dvs. personale:

- Așezați dispozitivul într-un loc sigur, pentru a împiedica folosirea neautorizată a acestuia.
- Configurați-vă ecranul să se blocheze și creați o parolă sau un model de deblocare.
- Creați periodic o copie de rezervă a informațiilor personale păstrate pe cartela SIM, pe cardul de memorie sau în memoria dispozitivului. Dacă schimbaţi dispozitivul, asiguraţi-vă că mutaţi sau ştergeţi toate informaţiile personale de pe dispozitivul dvs. vechi.
- Nu deschideti mesajele sau e-mailurile de la persoane necunoscute, pentru a preveni infectarea dispozitivului dvs. cu viruşi.
- Atunci când vă folosiți dispozitivul pentru a naviga pe Internet, nu vizitați site-uri web care pot constitui un risc de securitate, pentru a evita furtul informaţiilor dvs. personale.
- Dacă folosiți servicii precum hotspotul Wi-Fi portabil sau Bluetooth, configurați parole pentru aceste servicii pentru a împiedica accesarea neautorizată a acestora. Dezactivati aceste servicii atunci când nu le folosiţi.
- <sup>l</sup> Instalaţi software de securitate şi efectuaţi în mod regulat scanări antivirus.
- <sup>l</sup> Asiguraţi-vă că obţineţi aplicaţiile de la terți din surse legitime. Aplicaţiile de la terți descărcate trebuie scanate împotriva virușilor.
- <sup>l</sup> Instalaţi aplicaţiile sau pachetele software de securitate de la Huawei sau de la furnizorii autorizaţi ai aplicațiilor terte.
- <sup>l</sup> Folosirea unui software neautorizat de la terţi pentru actualizarea dispozitivului poate deteriora dispozitivul sau vă poate periclita informaţiile personale. Este recomandat să faceţi actualizarea prin intermediul functiei de actualizare online a dispozitivului, sau să descărcați pachetele oficiale Huawei de actualizare pentru modelul dispozitivului dvs.
- <sup>l</sup> Anumite aplicaţii solicită şi transmit informaţii despre locaţie. În consecinţă, este posibil ca o aplicaţie terţă să partajeze informaţii despre locaţia dvs.
- Unii terți furnizori de aplicații pot colecta informații de detectare și diagnosticare a dispozitivului dvs. pentru a își îmbunătăți produsele și serviciile.

### **Obținerea de ajutor**

Cititi Ghidul de pornire rapidă care însoteste telefonul.

Atingeți **Setări** > **Sistem** > **Despre telefon** > **Legal** pentru a citi informațiile legale.

Vizitați http://consumer.huawei.com/en/ pentru mai multe informații.

Acest ghid servește doar ca referință. Produsul real, inclusiv, dar fără a se limita la culoare, dimensiune și dispunere a ecranului, poate varia. Toate enunțurile, informațiile și recomandările din acest ghid nu constituie nicio garanție de niciun fel, expresă sau implicită.

Vizitați http://consumer.huawei.com/en/support/hotline pentru a afla adresa de e-mail și numărul pentru asistență actualizate pentru tara sau regiunea dvs.

Model:MRD-LX1

EMUI 9.1\_01

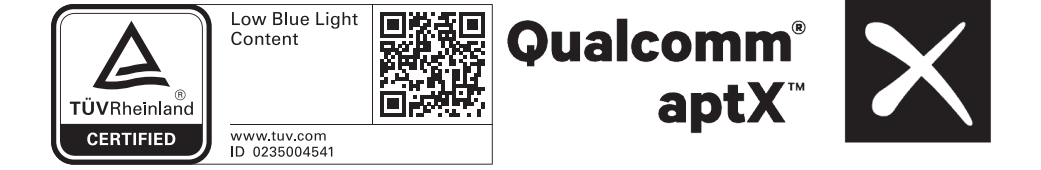